# **ExponentHR**

## Distribuir Tiempo Trabajado *Ayuda al Empleado*

## **Introducción al Reportaje de Tiempo**

Por el sistema de reportaje de tiempo en ExponentHR, usted puede registrar sus horas trabajadas por cualquier día en particular. Esto es hecho por varios registros de salidas y entradas o registrando una entrada sola de "hours-only" (horas solamente) con la cantidad de tiempo trabajado durante el día.

En ciertas ocasiones, será necesario indicar que todo o una porción de su día fue en un lugar o proyecto diferente de lo usual. Esta distribución de tiempo ayuda a mantenerse al corriente de las horas trabajadas en una localización, un proyecto, o actividad diferente.

Distribuciones pueden ser ingresadas cuando su día de trabajo termine o de cualquier tiempo registrado antes del tiempo actual.

## **Reportando Tiempo Usando el Widget de Time Clock**

En su tablero personal hay acceso a muchas de las funciones de usuario que son usadas más frecuentemente. Esto incluye el widget de reloj de tiempo, que hace que sea rápido y fácil registrar sus horas trabajadas y registrar las distribuciones de tiempo necesarias.

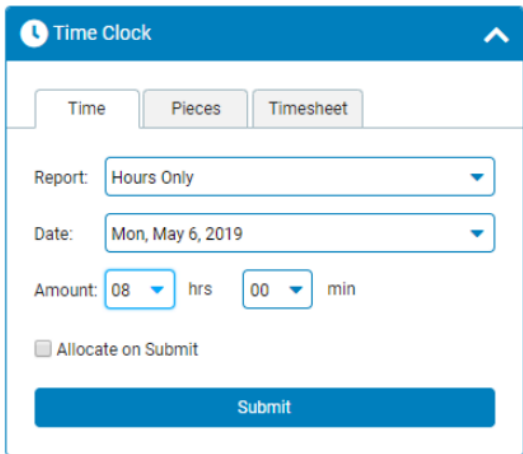

**Nota:** Si aún no se muestra, el widget Reloj de tiempo se puede agregar a su tablero a través de la opción de  $\bullet$  Configure Dashboard

1. El campo de **Date** (Fecha) tiene como valor predeterminado la fecha actual, pero se puede cambiar de día si es necesario

- 2. Confirme si el tiempo mostrado es correcto o ingrese la cantidad total de horas trabajadas por el día.
- 3. Haga clic en el botón de **Submit** (Enviar).

Si la opción para distribuir ha sido elegida, usted será presentado con la opción de revisar y hacer cualquier cambio en cómo las horas están siendo distribuidas por el día.

Una vez que termine, su hoja de tiempo para el periodo de reporte será actualizada para incluir la nueva entrada de tiempo y será reflejada en el ciclo de nómina.

## **Revisando/Reportando Tiempo Usando Una Página de Reportar Tiempo**

Las horas trabajadas también pueden ser registradas en la página de Time Reporting (Reporte de Tiempo). Aquí usted también puede revisar y hacer cualquier cambio al tiempo ya registrado por el periodo actual.

Para acceder, simplemente seleccione la opción de "time reporting" (reporte de tiempo) en la barra de navegación de **Time and Pay** (Tiempo y Pago).

## **Registrando Tiempo Para Más de Una Actividad/Proyecto**

- 1. En la página de Time Reporting, haga clic en **Edit** (Editar) junto a las horas que quiere separar.
- 2. En la tabla de Cost Allocation (Distribución de Costo), haga clic en **Add Allocation** (Añadir Distribución). El sistema inicialmente enumeraba sus códigos de distribución y las horas trabajadas.
- 3. Para separar las horas trabajadas, haga clic en **Add Allocation** (Añadir Distribución) otra vez, haga sus selecciones en las cajitas desplegables de Activity (Actividad) o Project (Proyecto), e ingrese las horas trabajadas.
- 4. Haga clic en **Save** (Guardar) cuando termine

**Nota**: Si la distribución es menos que las horas trabajadas, las horas restantes serán automáticamente distribuidas a sus códigos predeterminados.

Si usted hace una variedad de actividades y proyectos, puede configurar la sección de Cost Allocation (Distribución de Costo) para automáticamente mostrar cuando usted salga. En la página de Time Clock Reporting (Reportaje de Entradas/Salidas), haga clic en **Additional Options** (Opciones Adicionales) y luego seleccione la cajilla de **Allocate on Clock Out** (Distribuir en Salidas).

## **¿Cómo Puedo Obtener Ayuda Adicional?**

Si necesita más ayuda con cualquier parte de ExponentHR, comuníquese con el equipo de servicio al cliente de ExponentHR al: (866) 612-3200 o **support@exponenthr.com.**

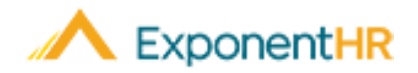

## Reportaje de Salida *Ayuda al Empleado Ayuda al Empleado*

#### **Reportando Salidas en ExponentHR**

Con un solo clic usando el Paid Leave Widget (Widget de Salida pagada, usted puede acceder información sobre su plan de vacaciones y solicitudes. Después de entregar la solicitud, su gerente puede revisar la salida.

### **Solicitud de Salida Usando el Widget**

Para ver su balance de salida pagada o solicitud de salida, inicie sesión en ExponentHR. Si usted eligió tener el Paid Leave Widget (Widget de Salida Pagada) en su tablero, estará en la primera página.

**Nota:** Si todavía no es mostrado, el Paid Leave Widget puede ser añadido a su tablero por la configuración de <sup>1</sup> Configure Dashboard (Configurar Tablero). El Widget de Salida Pagada mostrará su balance de planes de vacaciones.

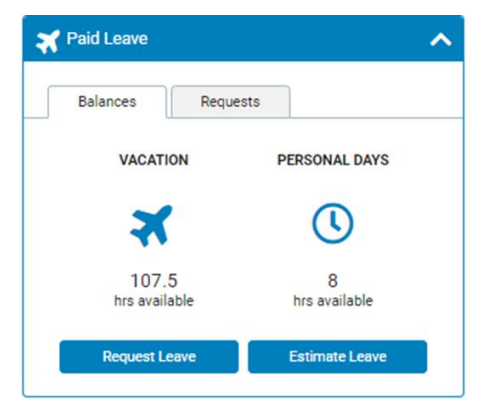

Para estimar un balance en el futuro, haga clic en el botón de Estimate Leave (Estimar Salida).

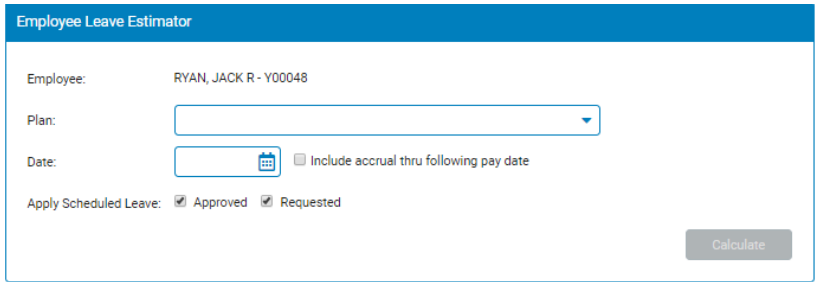

Seleccione el plan y la fecha que quiere estimar y haga clic en Calculate (Calcular).

■ Para solicitar una salida pagada, haga clic en el botón de Request Leave

(Solicitar Salida) y lo llevará a Report Multi-Day Leave (Reportar Salida de Múltiples Días). Haga clic en los dias que quiera solicitar, seleccione el tipo de salida y las horas por dia antes de hacer clic en Post Leave (Publicar Salida).

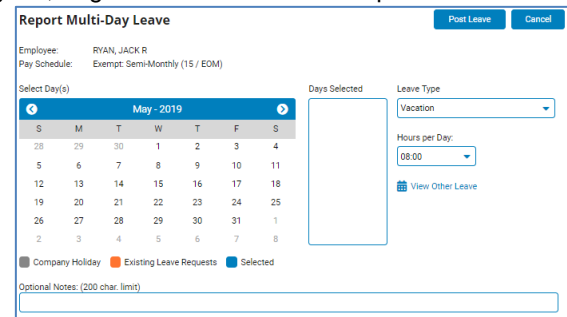

**Nota**: Para encontrar más

sobre las reglas de su compañía sobre solicitar vacaciones y reportando salidas no programadas, por favor hable con su jefe.

### **Ver el Estado de su Solicitu**

**Navegue: Paid Leave Widget (Widget de Salida Pagada) > Request Tab (Pestaña de Solicitud)**

▪Para ver el estado de una solicitud de salida, haga clic en la ventana de solicitud. ▪Encuentre la fecha que está buscando y mire la columna de estado para ver su estado actual.

## **Solicitud de Salida Usando el Menú**

**Navegue: Time and Pay (Tiempo y Pago) > Report Time (Reportar Tiempo)**

- Para solicitar una salida, seleccione Leave (Salida), el Type (Tipo) que quiere solicitar, la Date (Fecha) y el Number of Hours (Número de Horas) y haga clic en Submit (Enviar).
- ▪Si está solicitando una salida de múltiples días, use el botón de Options (Opciones) para seleccionar Report Multi Day Leave (Reportar Salida de Múltiples Días).
- Después de entregar su solicitud, usted puede usar el botón de Edit (Editar) junto a la solicitud para hacer cualquier cambio, ingrese cualquier nota o elimine la entrada. Una ventana aparecerá y una vez que acabe haciendo cambios, haga clic en Save (Guardar).

**Nota:** Si una solicitud de salida tiene una nota correspondiente, una burbuja de

conversación aparecerá y estará en la línea.